## **Instructions for Editing, Adding, and/or Deactivating Users**

Log into Unite Us and click on the icon in the top right that looks like a building. Choose Organization Settings and then choose Users.

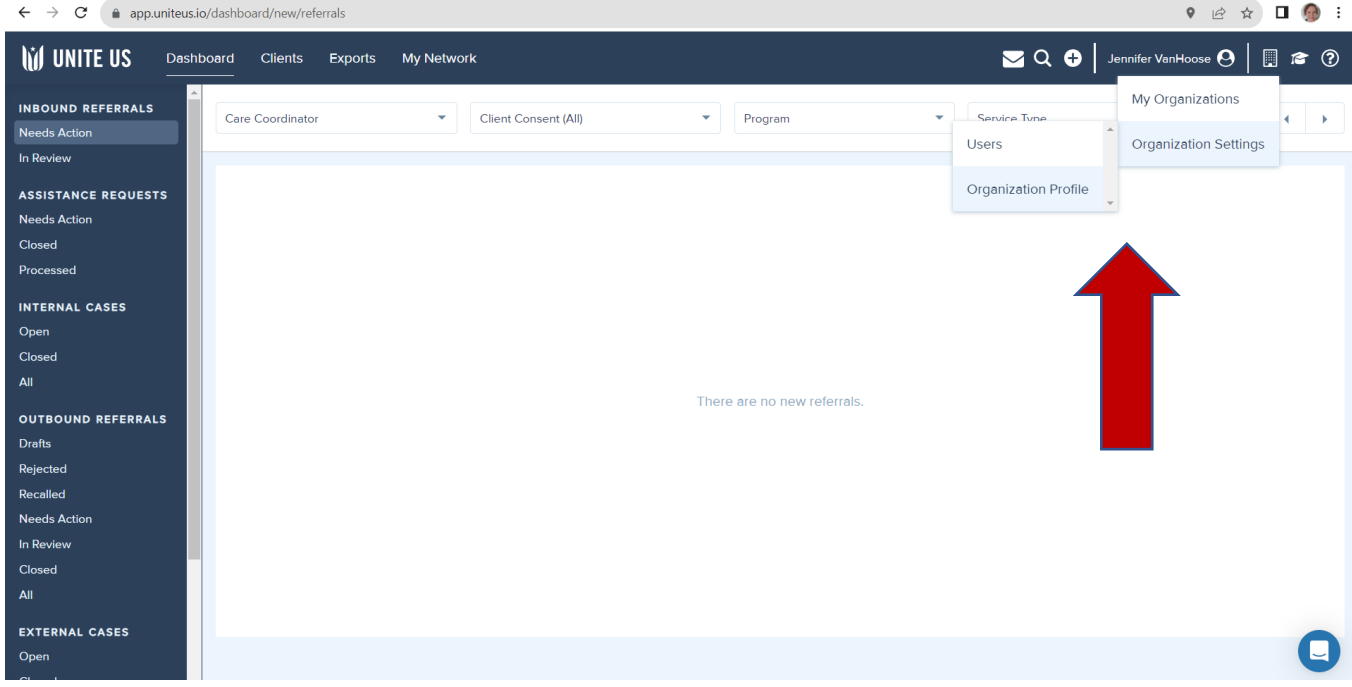

## You'll be taken to this page.

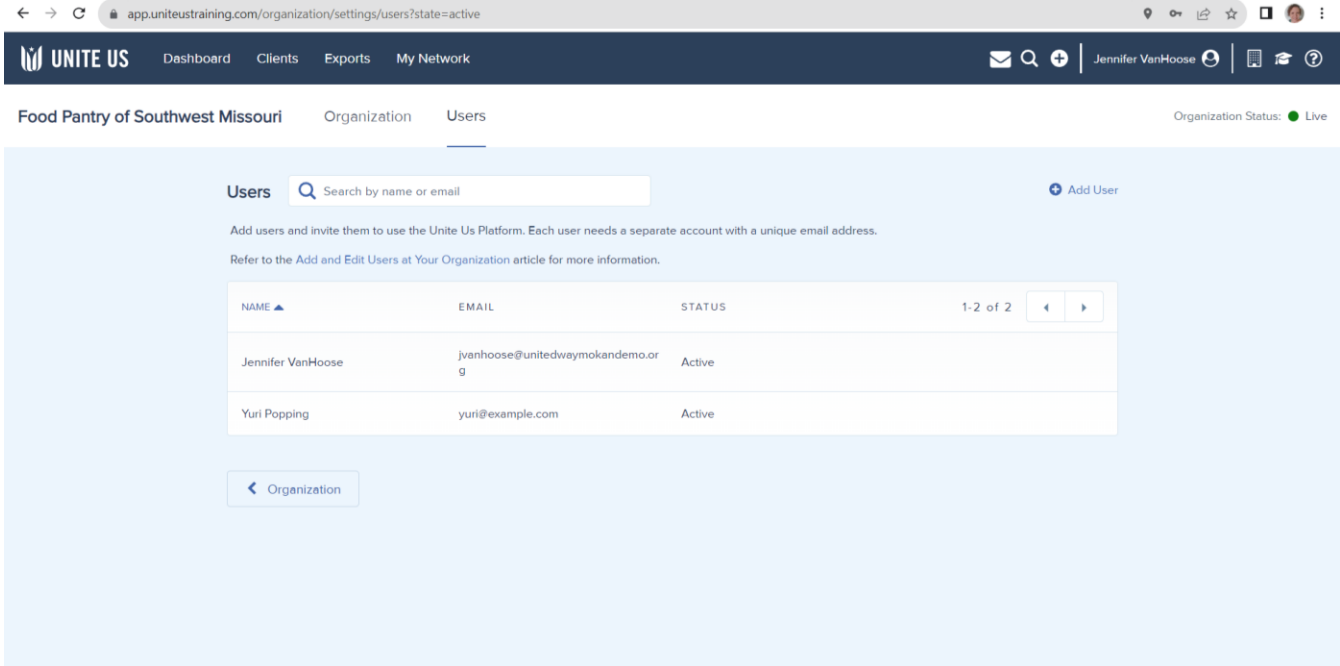

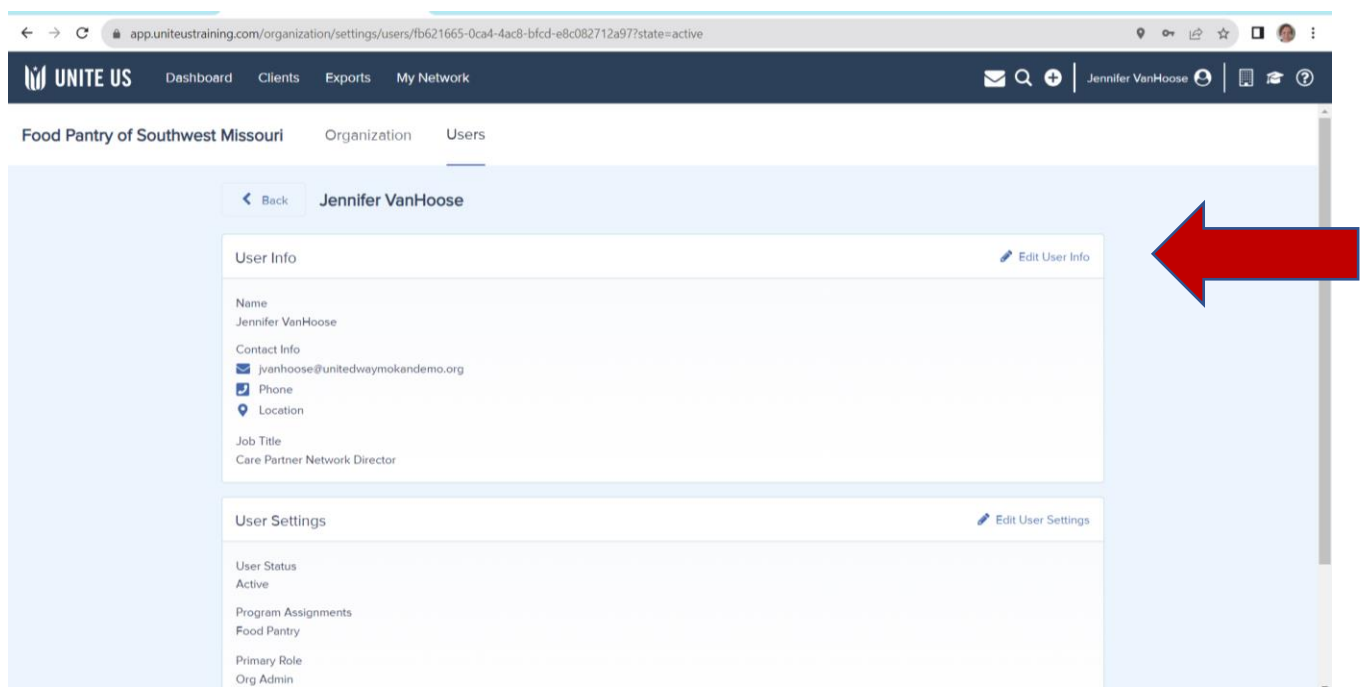

To edit a user, click on their name. Then click on the pencil icon to edit the desired section.

Edit the information. You can also activate and deactivate a user in the User Status section. When edits are complete, hit the SAVE button at the bottom of the screen.

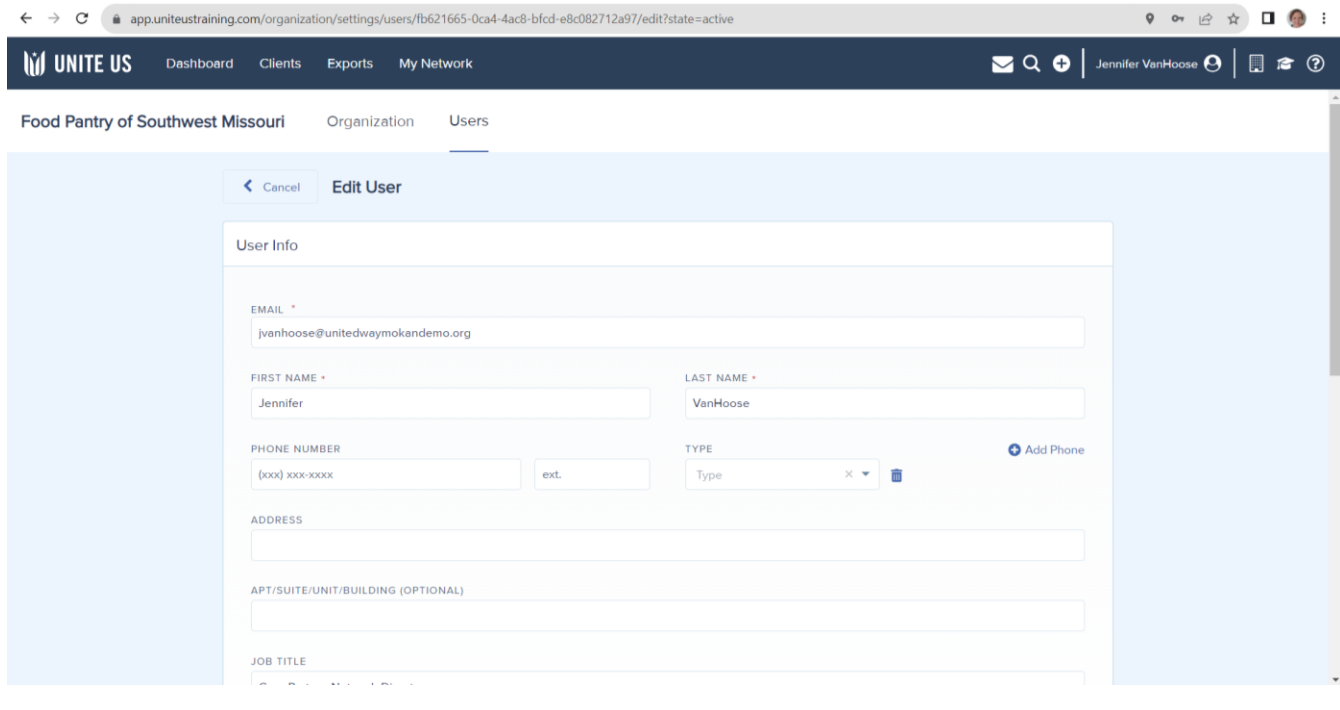

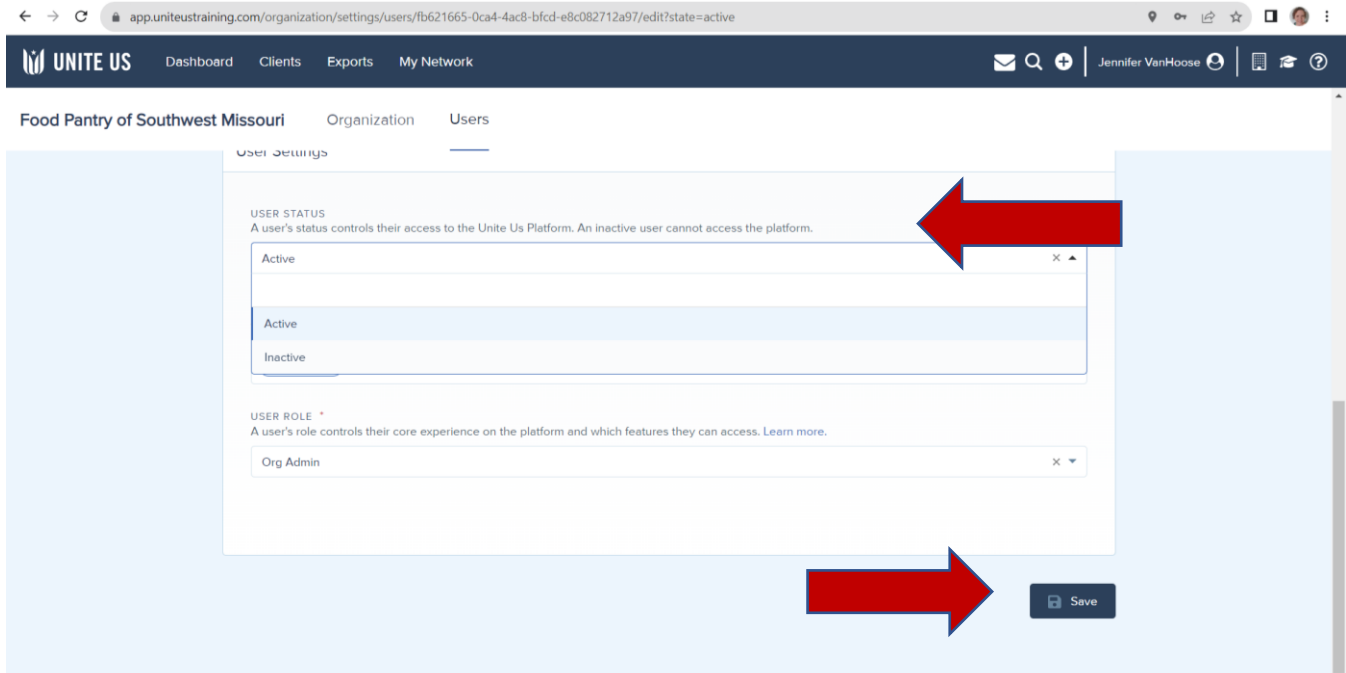